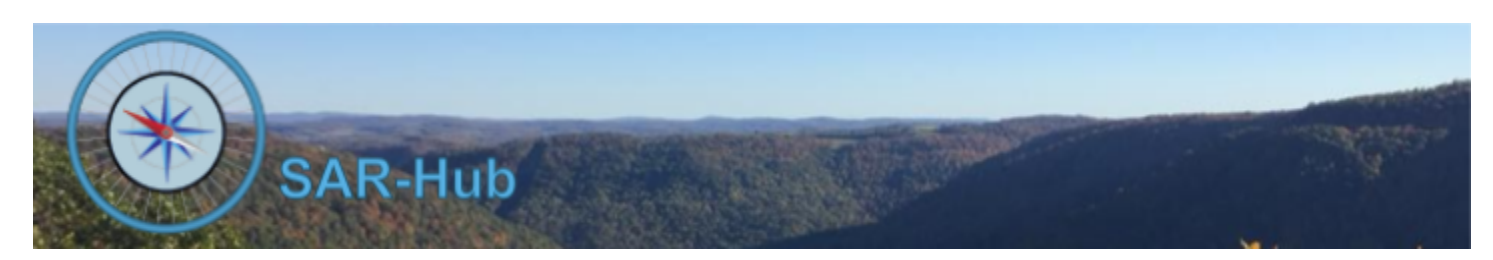

# SAR-Hub Basics

### **Logging in:**

Login to SAR-Hub at <https://www.sar-hub.com/>

- 1. Click on Google or Microsoft. (We're working to get Facebook logins working, but Facebook has put a hold on verification of individual Facebook developers during COVID19.)
- 2. Login to a Google or Microsoft account using one of the email addresses associated with your profile on SAR-Hub. If the email is not associated with your profile, you will get this message:

If you get this message, contact your agency admin. Let them know which email address was associated with the account and they can add it to your profile.

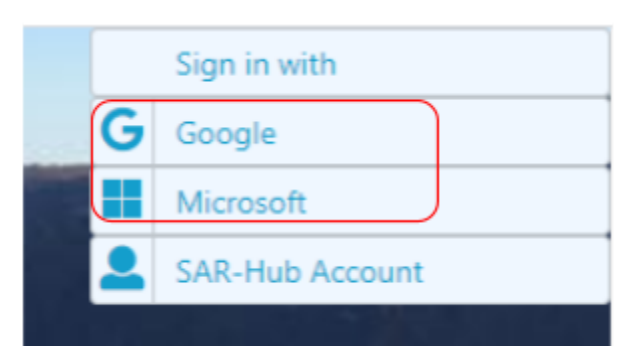

User is not on data base.

# **Welcome to SAR-Hub!**

We welcome all SAR agencies to the SAR Hub system. To get started, you'll need to get an Agency established. Please Email Us with the following:

- 1. Your Name
- 2. Contact Email
- 3. Name of your SAR Agency
- 4. Nickname, abbreviation or acronym
- 5. Website or social media page for your agency
- 6. Location or Address of the Agency, or central location of a
	- response area.

### **Adding a Second External Login**

If you've already successfully logged in with say Google, and tried to login with Microsoft as well (or vice versa), you may have gotten a message similar to "*An account already exists with this e-mail address. Please sign in to that account first, then connect your Microsoft Graph account*."

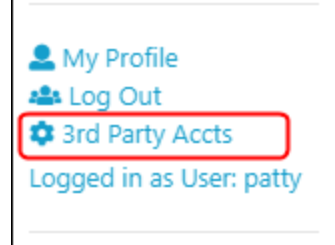

To link both accounts, login to SAR-Hub using the account you have established, then click on "3rd Party Accts" in the left menu bar on the My Profile page.

Next select the desired external authentication source and complete the sign-in. You'll now be able to login with either external source.

### **Add a Third Party Account**

- · Google
- Microsoft Graph

### **Accessing the Agency Detail Page:**

Either of these will work:

1. Click on "My Profile" in the left menu bar, then click on the Agency nickname under profile:

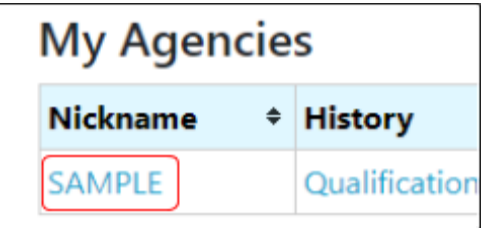

2. Click on "Agencies" in the left menu bar, and then click on the Agency nickname in the list. To filter the list, you can click on "My Agencies" at the top, or type part of the agency name in the Search box.

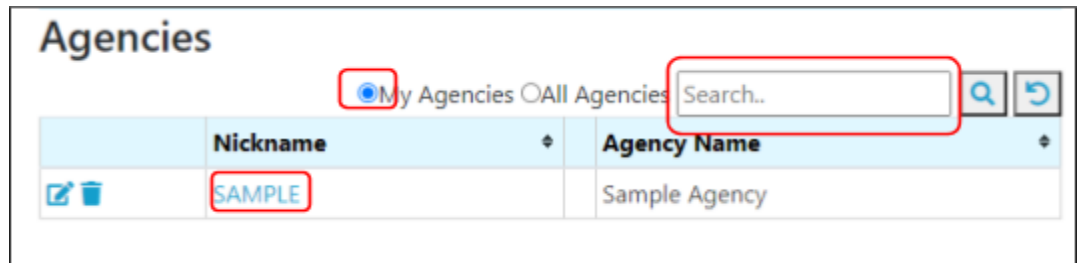

#### **Sample Agency Detail page**

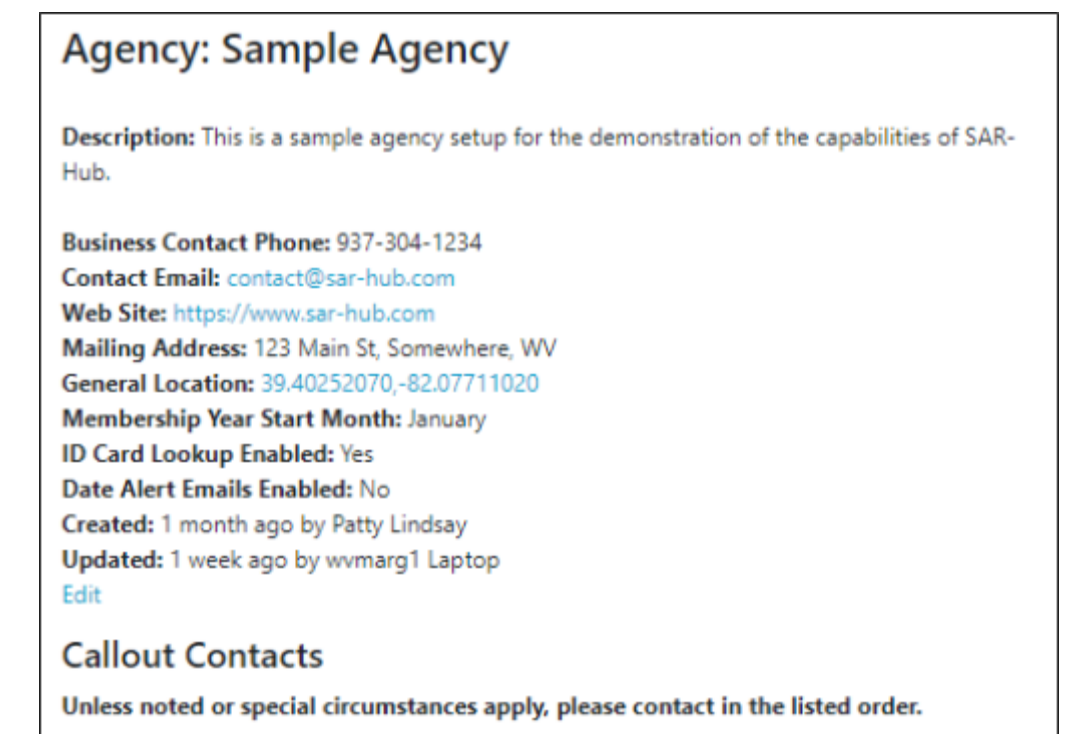

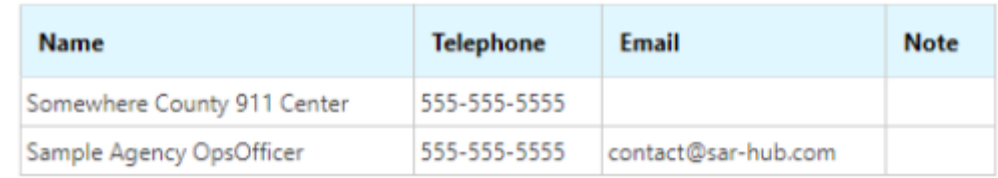

### **Agency Roles**

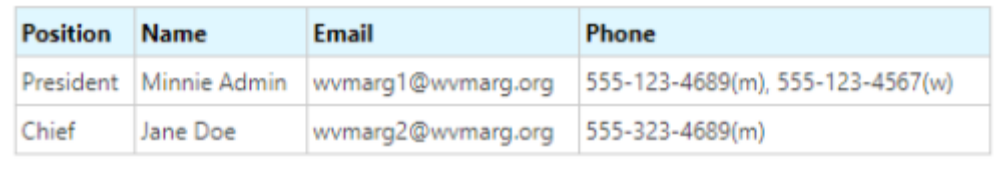

## **Accessing the Member Detail Page:**

From the Agency Detail dropdown menu, select "Agency", then "Members"

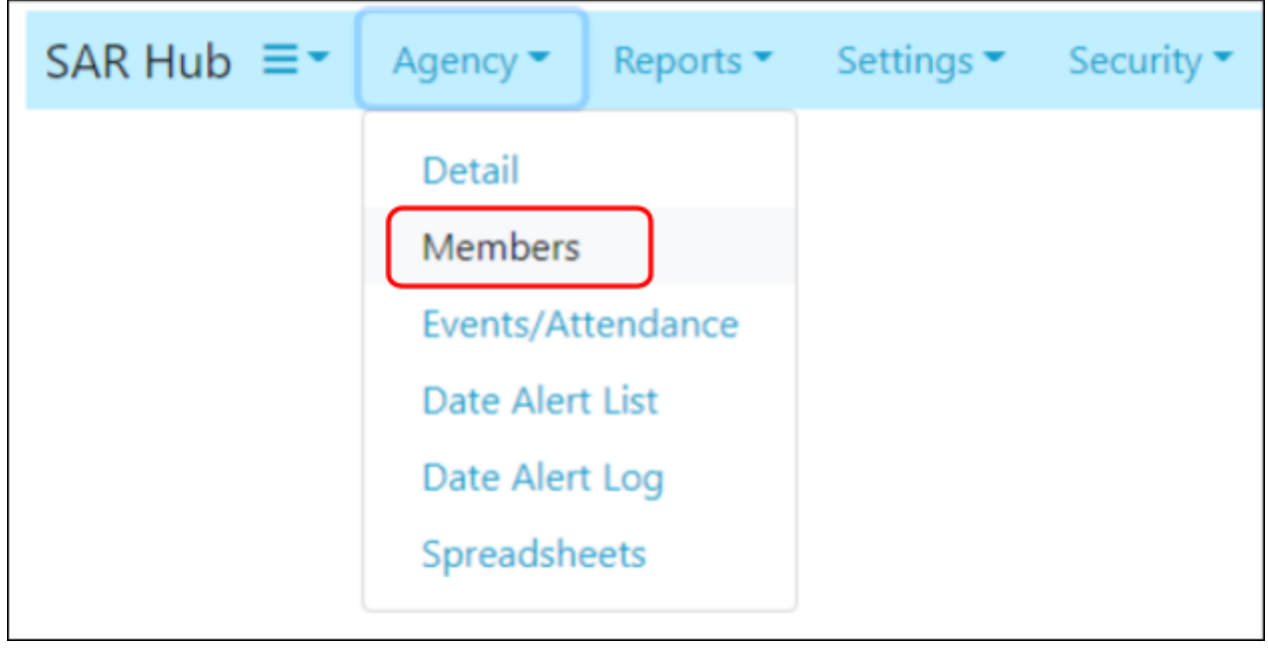

From the member list, click the member's last name to open the Member Detail page.

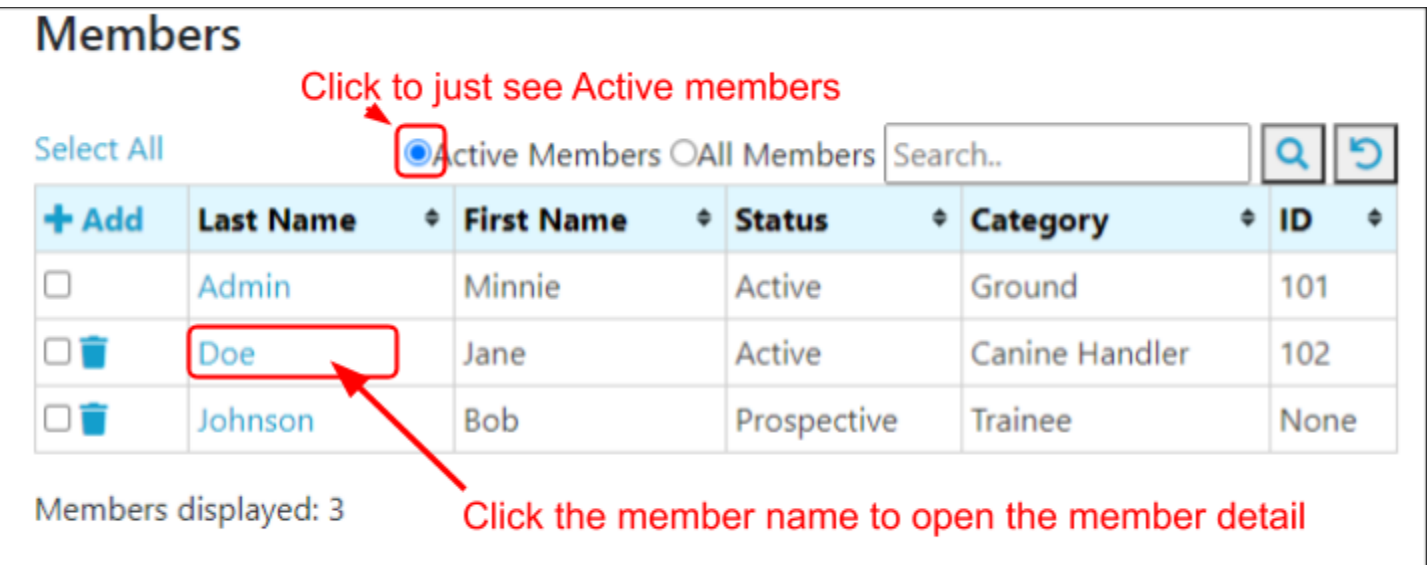

#### **Sample Member Detail page**

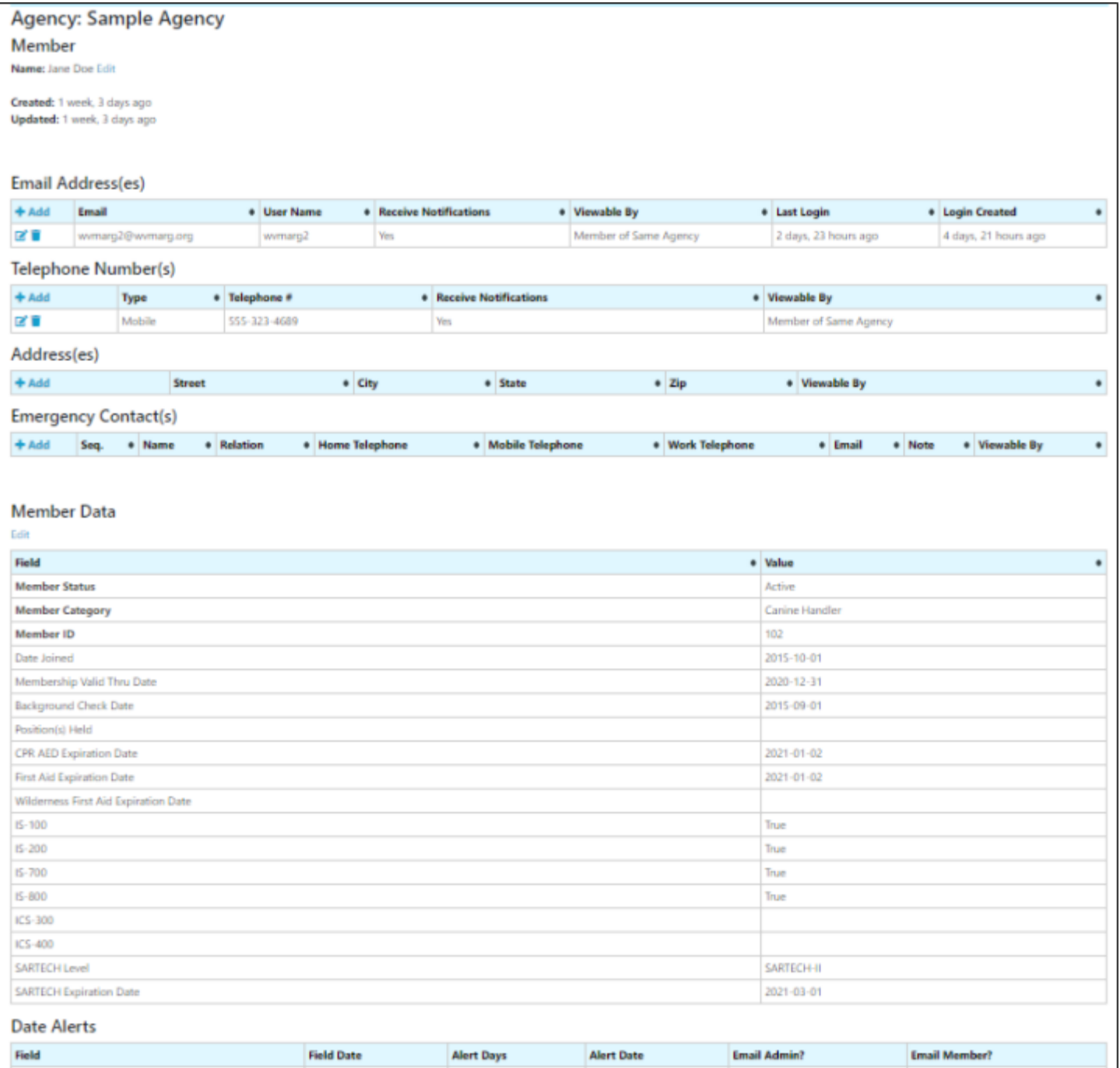

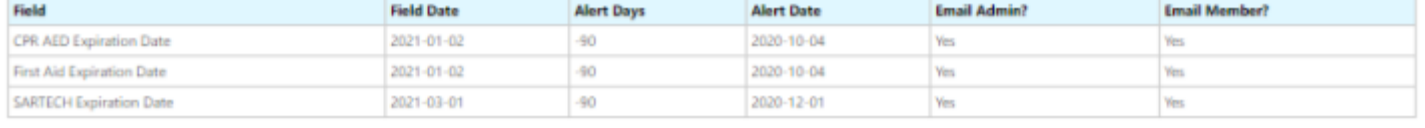

# **SAR-Hub Editing Widgets**

Using the Custom Fields page as example, here are some of the widgets you may see on a SAR-Hub page.

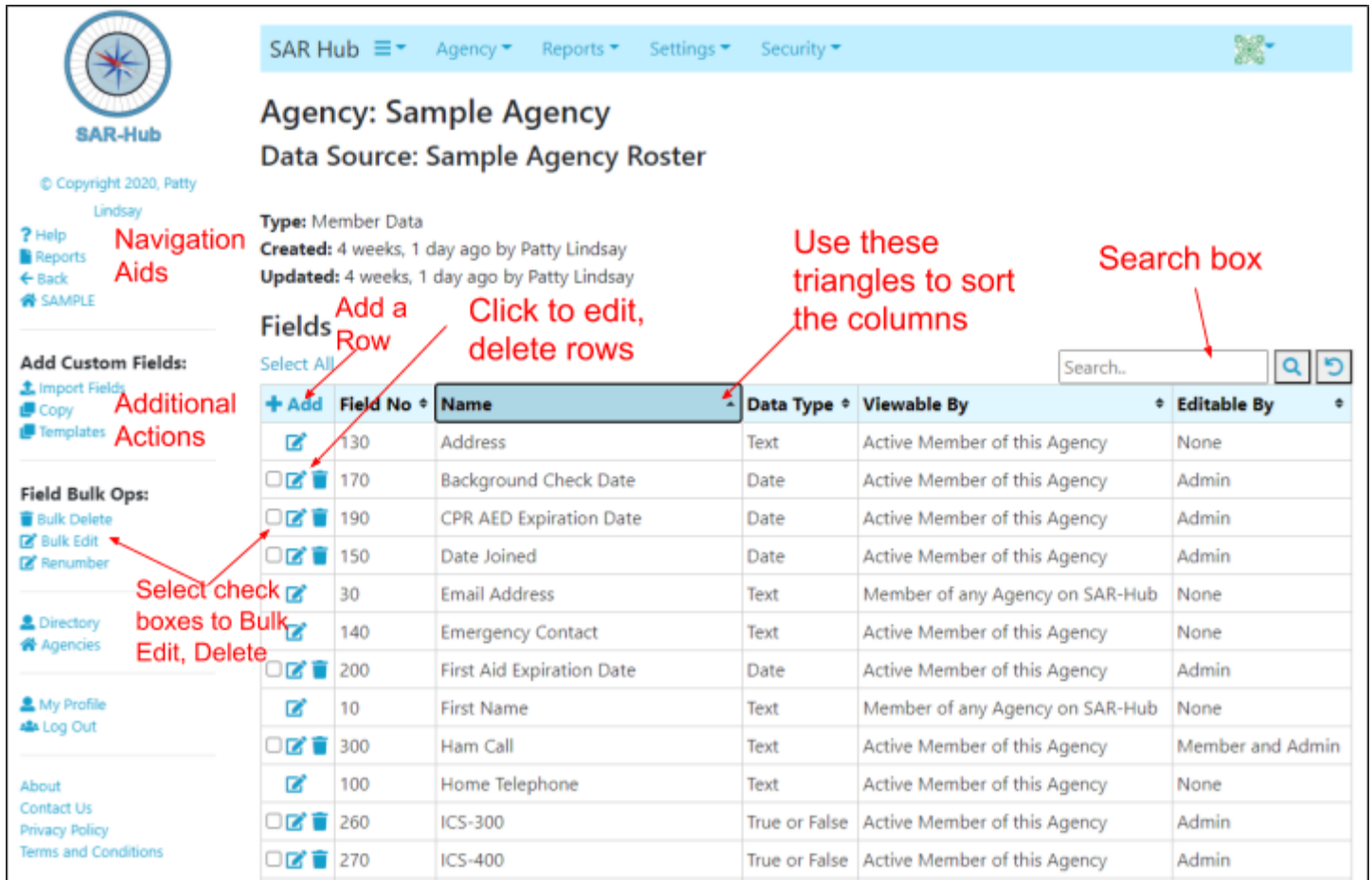